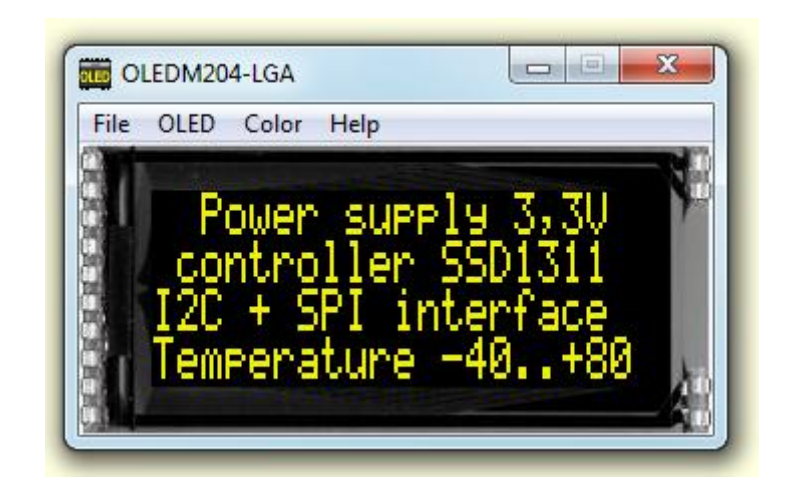

## **EA OLED-Simulator manual**

Oktober 2017 © ELECTRONIC ASSEMBLY GmbH

# **Table of Contents**

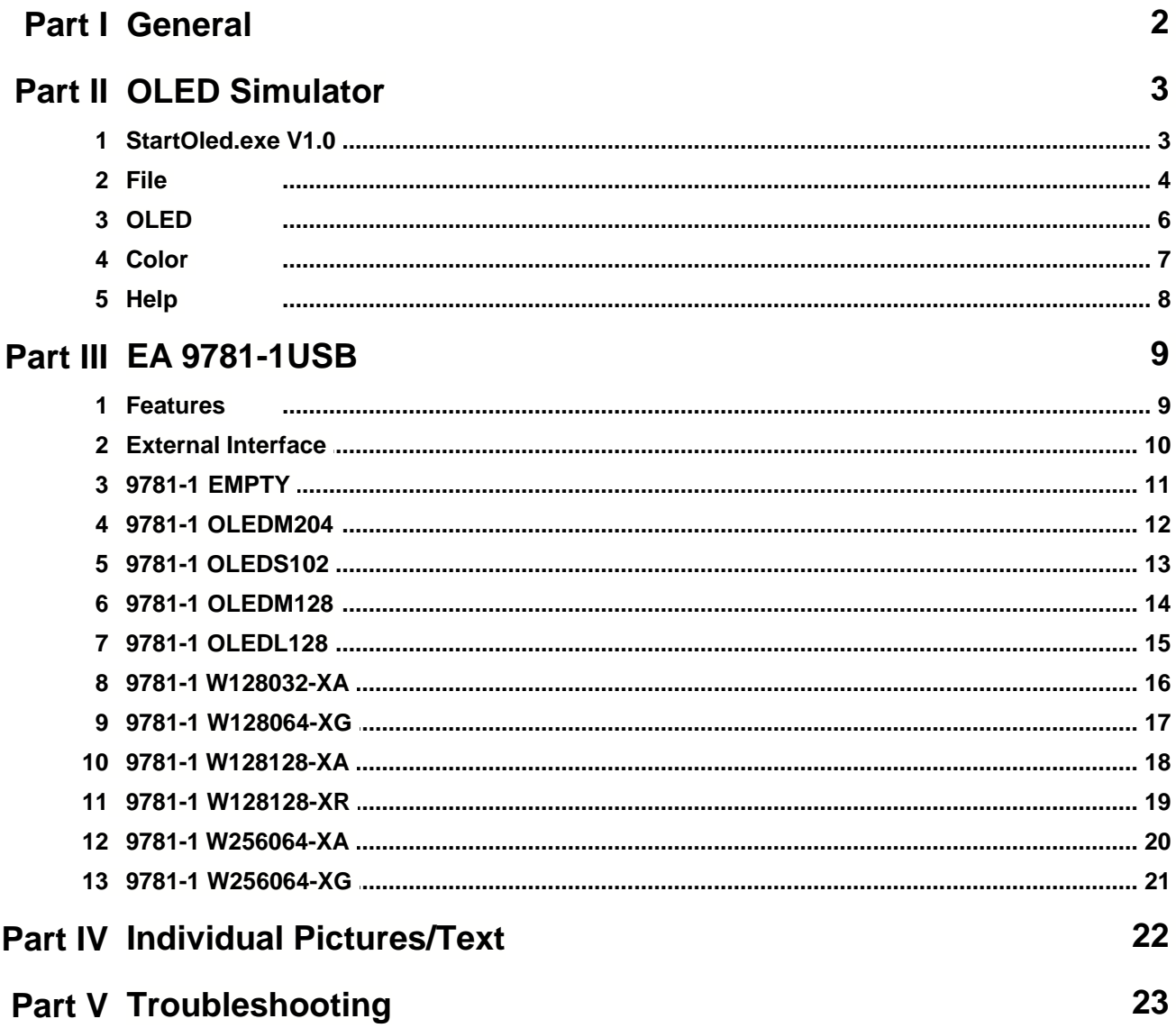

## **1 General**

### **OLED-Simulator "StartOled.exe"**

The program <u>"StartOled.exe</u>lв<sup>~</sup>i" simulates all displays from EA OLED series and some OLEDs from EA Wxxx series. Display setting will be done via menu <u>OLED</u> । The menu <u>Color Fa</u>selects one of various types. This does mean that with this little program all display types and colors can be simulated. This simulator can be used alone but also together with our Test- and Demoboard <u>EA 9781-1USB</u> ाे.

#### **Test-Board "EA 9781-1USB"**

For easy startup, a USB test board EA 9781-1USB is available that can be 9 connected to a PC. All displays from EA OLED series will put into operation in a flash. There is no hardware or software knowlegde necessary. The program <u>"StartOled.exe</u>l ौ" runs also with a connected <u>EA 9781-1USB</u>I ो. Text and pictures (BMP) can be shown directly on the connected display.

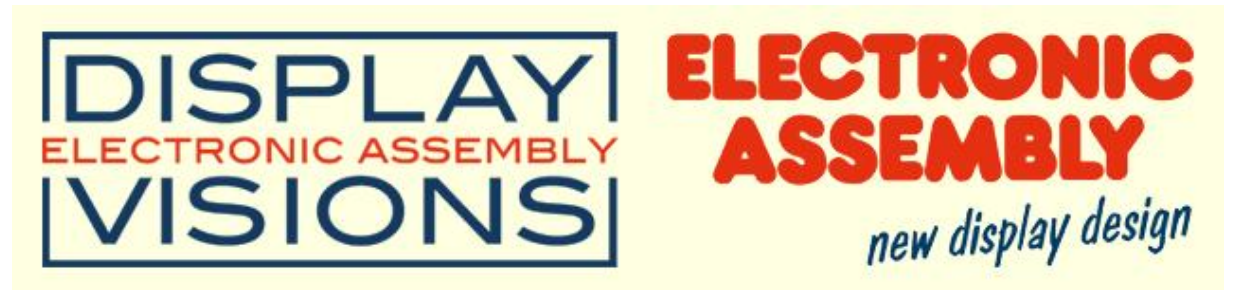

Zeppelinstrasse 19, D-82205 Gilching Phone +49-8105-778090, Fax +49-8105-778099 http://www.lcd-module.de

## **2 OLED Simulator**

## **2.1 StartOled.exe V1.0**

# **EA OLED Simulator**

*StartOled.exe V1.0*

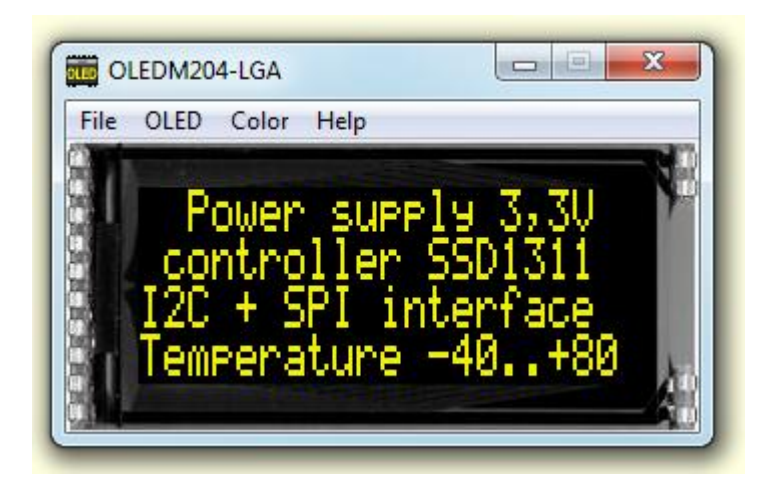

You can download the OLED Simulator Software V1.0 free of charge from our Homepage as a .zip file. After unzip you easily can start our StartOled Simulator with a double click on the startoled.exe. It starts up immediately with a windows frame and a tool bar with 4 pull down buttons:

 $File \$  <u>OLED</u>  $6 \$  Color<sup>7</sup> Help  $8$ 

## **2.2 File**

Under the **File** Pull DownButton you can select special functions in four sections:

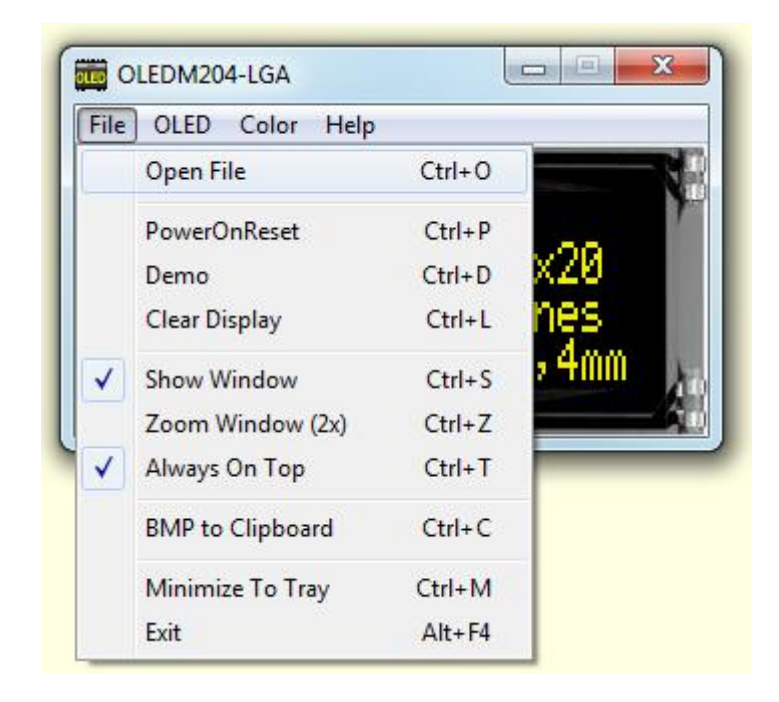

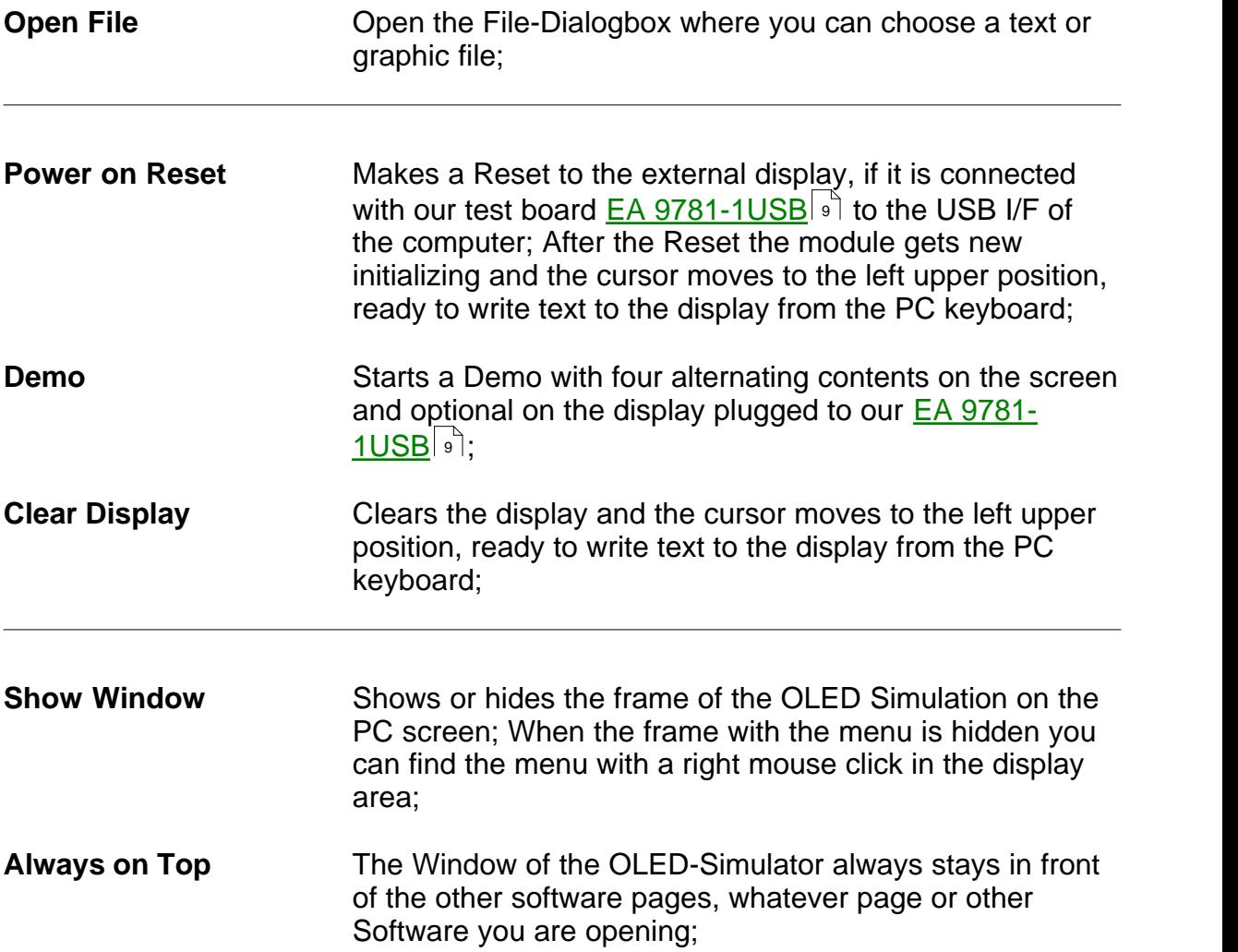

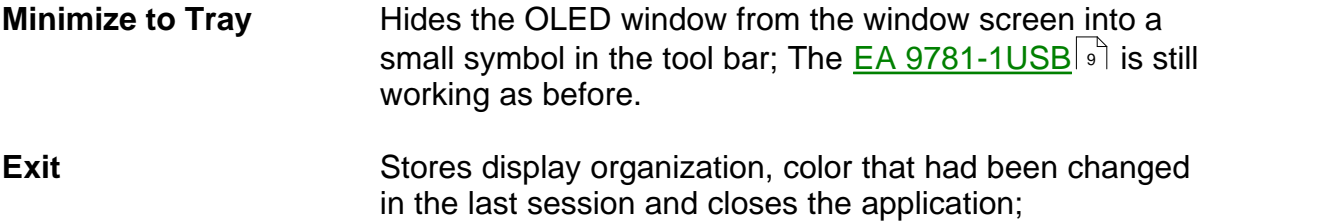

## **2.3 OLED**

Under the **OLED** Pull Down Button you can select different display organisations in two sections:

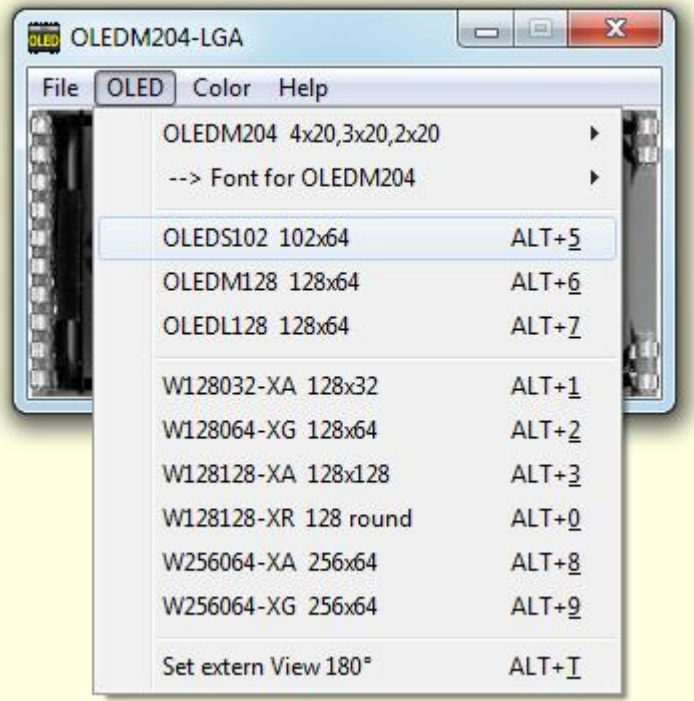

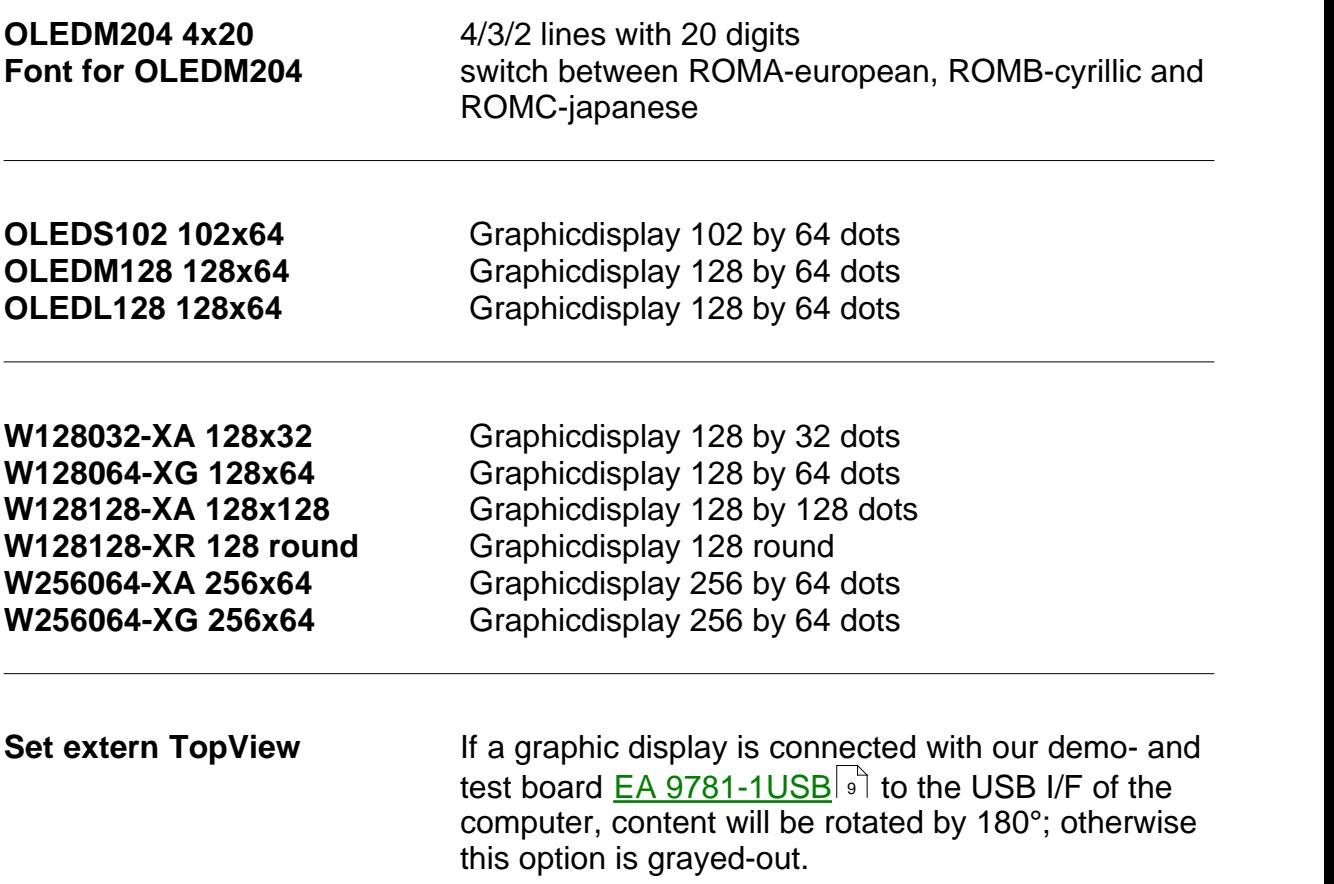

#### **7 EA StartOled help**

#### **2.4 Color**

Under the **Color** Pull Down Button you have the choice to select colors:

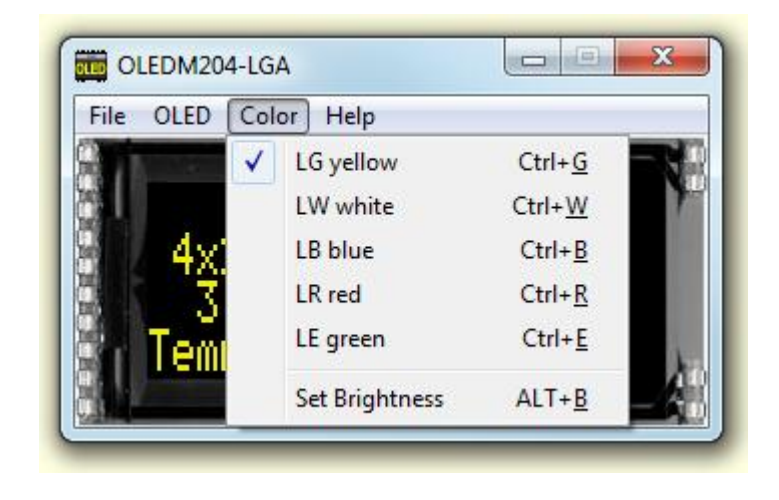

You can select the single color for simulation yellow, white, blue, red and green. The backlight of a connected OLED with  $\underline{EA}$  9781-1USB  $\circ$  and not change.

#### **Set Brightness**

If a display is connected with our test board <u>EA 9781-1USB</u><sup>[</sup>9] to the USB I/F of the computer; A window with a sliding resistor is opened on the monitor and you can move it with the mouse; second click on this label closes the sliding resistor window. Note: Setting will be stored after closing the Simulator;

## **2.5 Help**

Under the **Help** Pull Down Button you have the choice to select this Help-text or an info box:

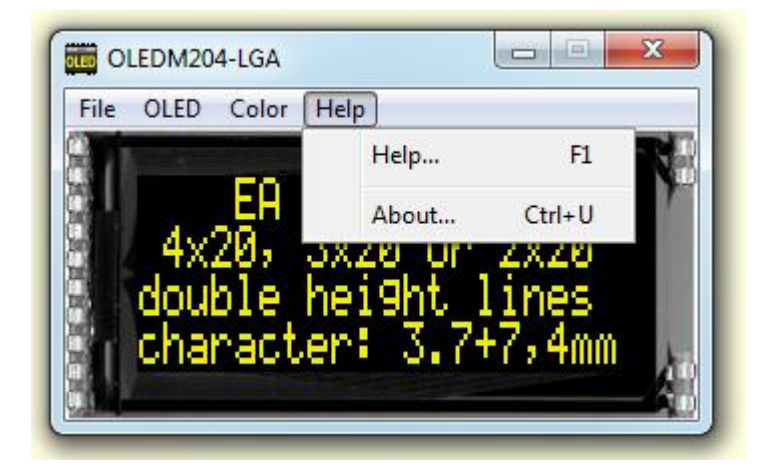

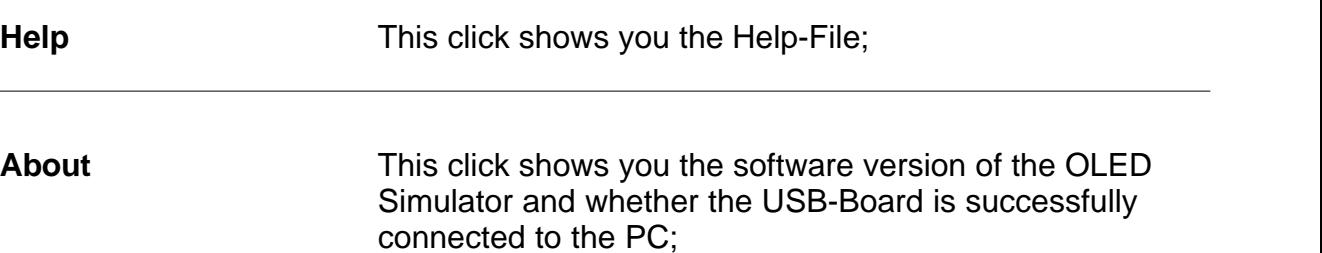

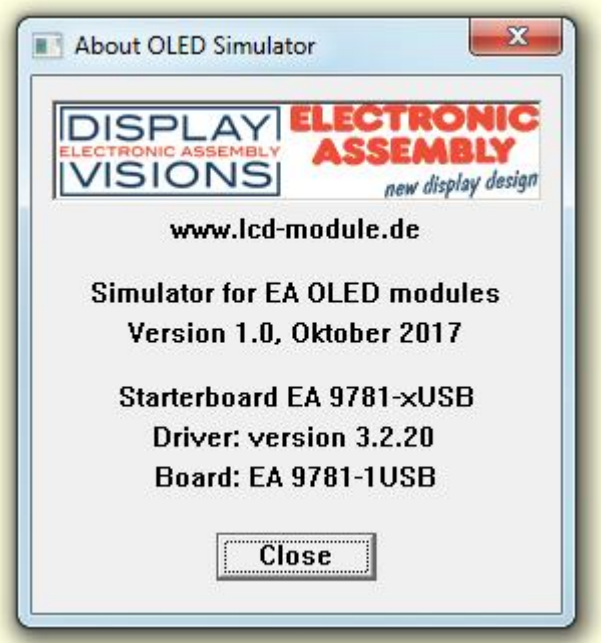

## **3 EA 9781-1USB**

#### **3.1 Features**

With that test board all displays from EA OLED series and some OLEDs from EA Wxxx series will put into operation in a flash. There is no hardware or software knowlegde necessary. The included USB cable performs easyly the connection to the PC. Text and pictures (BMP) can be shown direct on the connected display.

- \* Connection to USB: simple Usage
- \* Good for all EA OLED Modules and some from EA Wxxx series
- \* no power supply necessary
- \* with demo-text and demo-pictures
- \* individual text and pictures are supported also
- \* OLED VCC driving circuit integrated
- \* inclusive USB cable (1.5m)
- \* connect an external microcontroller  $\boxed{10}$  to the EA 9781-1USB

## **3.2 External Interface**

If you want to connect your microcontroller to EA USB 9781-1USB it is necessary to switch off the USB connection.

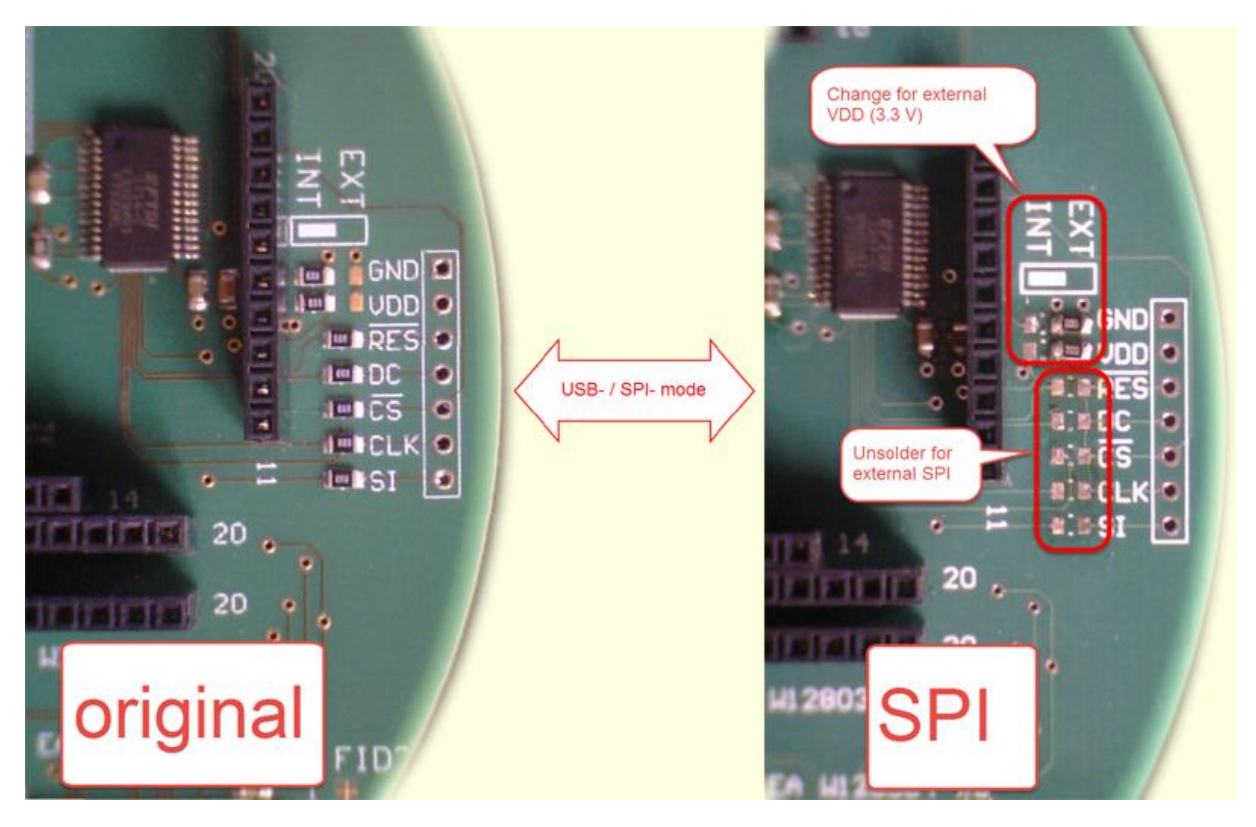

### **3.3 9781-1 EMPTY**

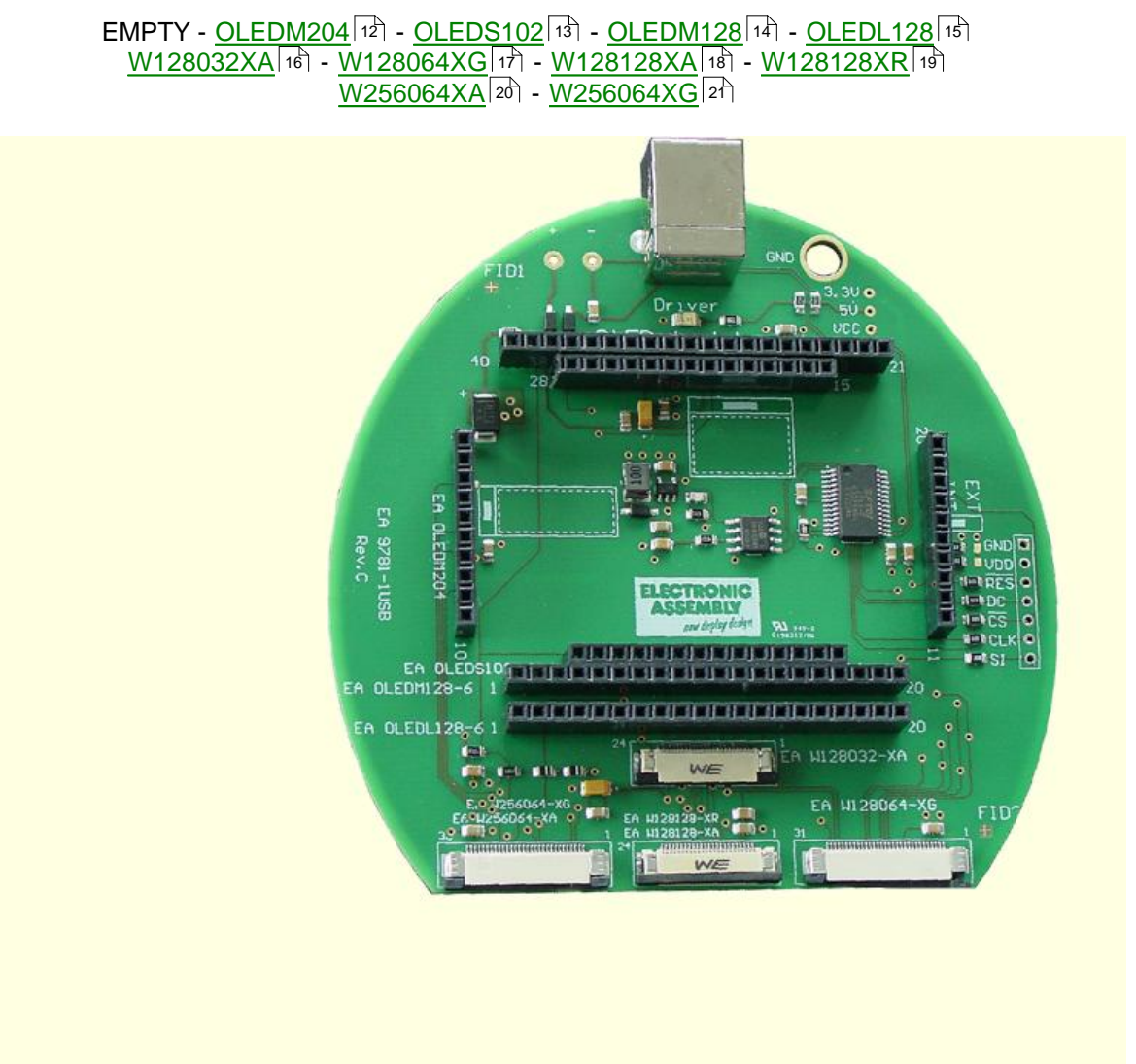

#### **3.4 9781-1 OLEDM204**

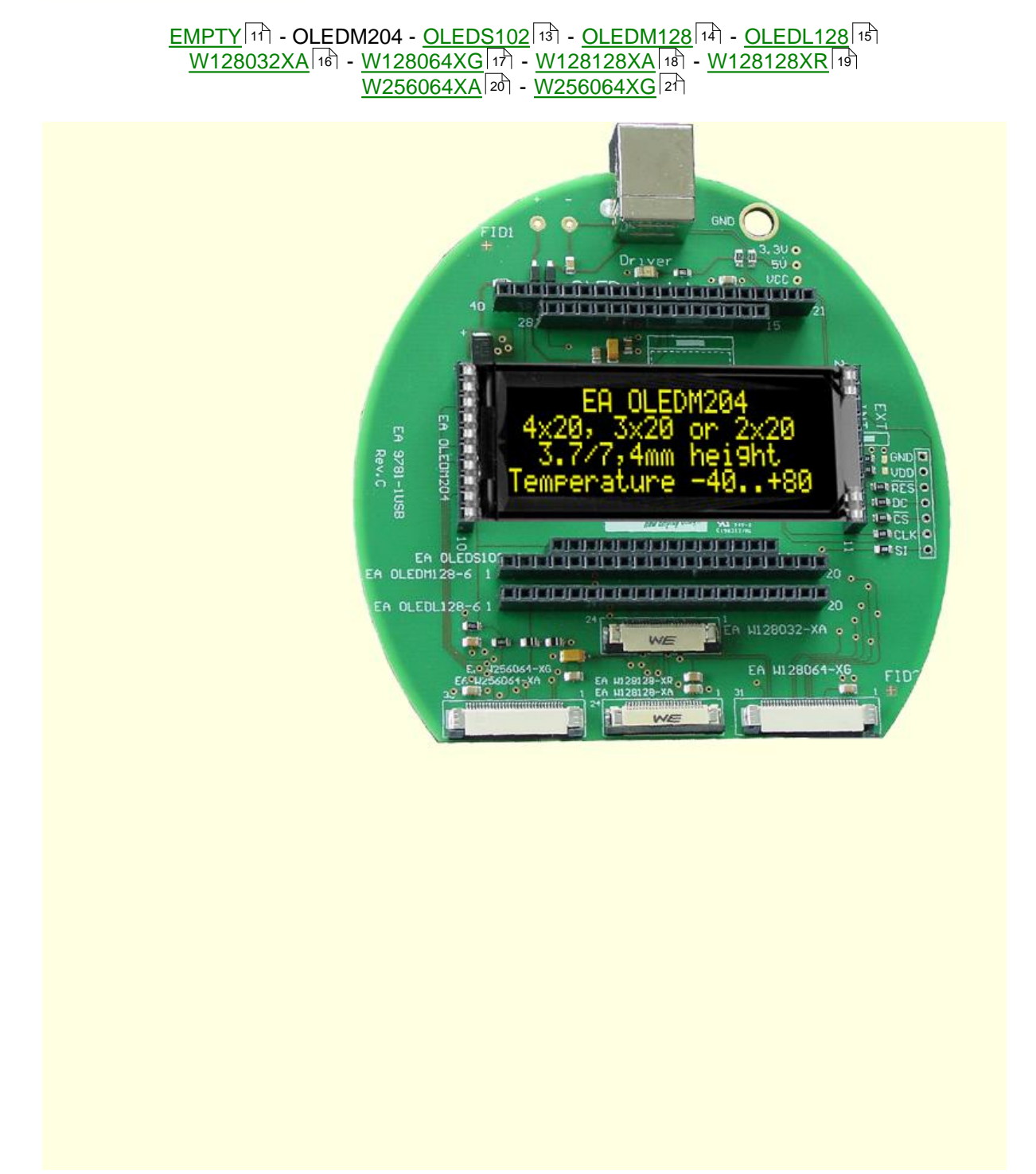

### **3.5 9781-1 OLEDS102**

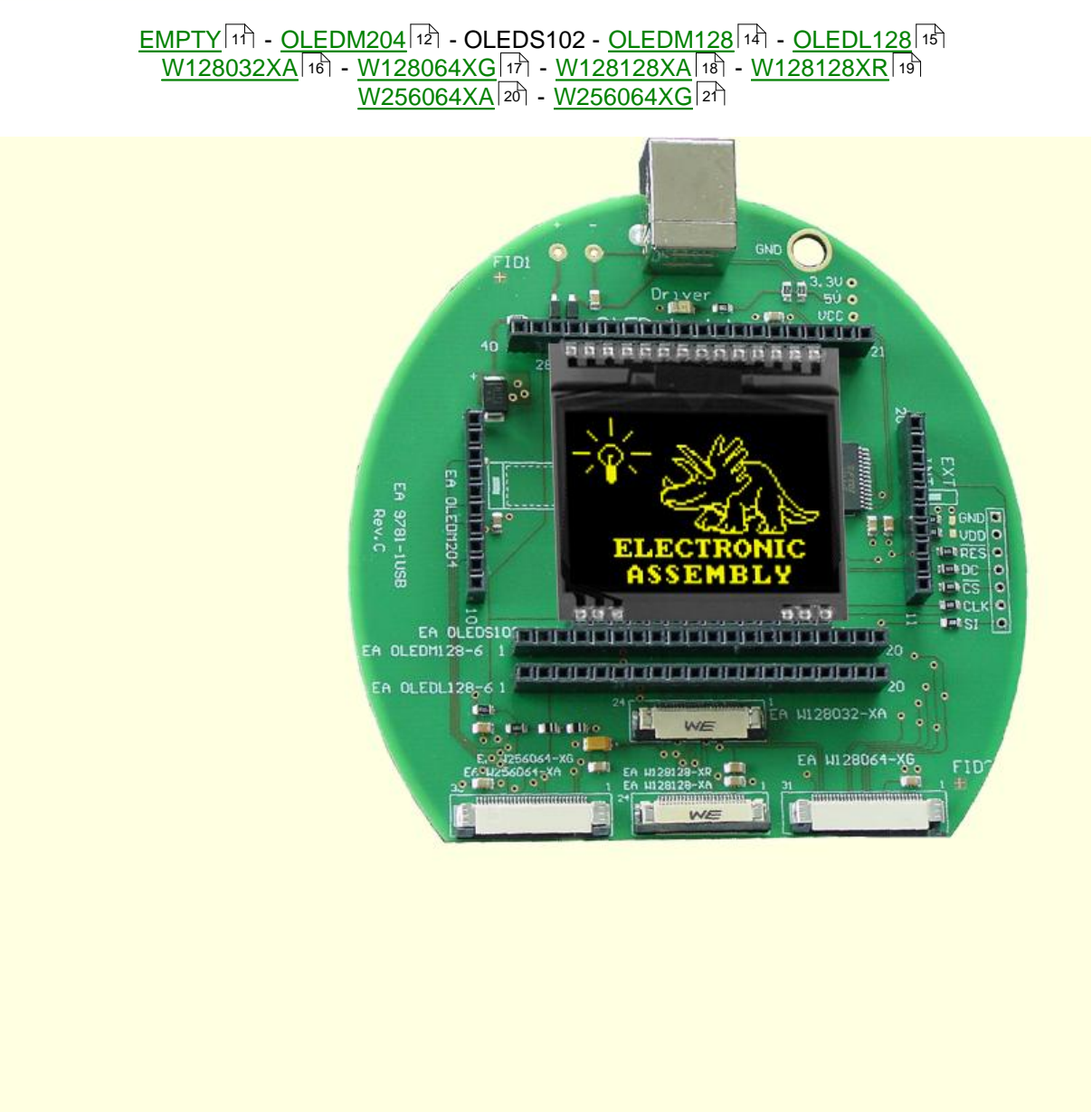

### **3.6 9781-1 OLEDM128**

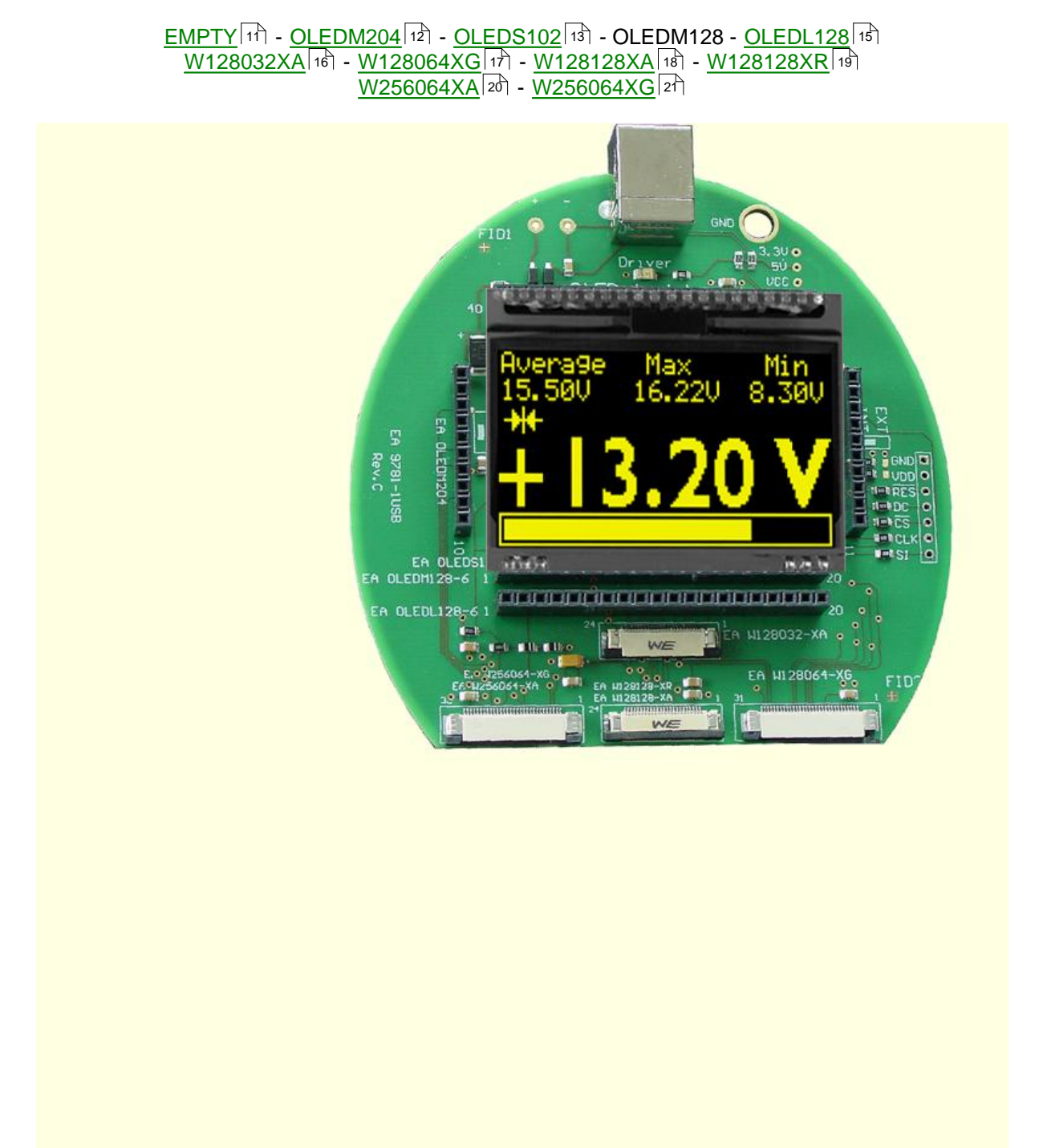

#### **3.7 9781-1 OLEDL128**

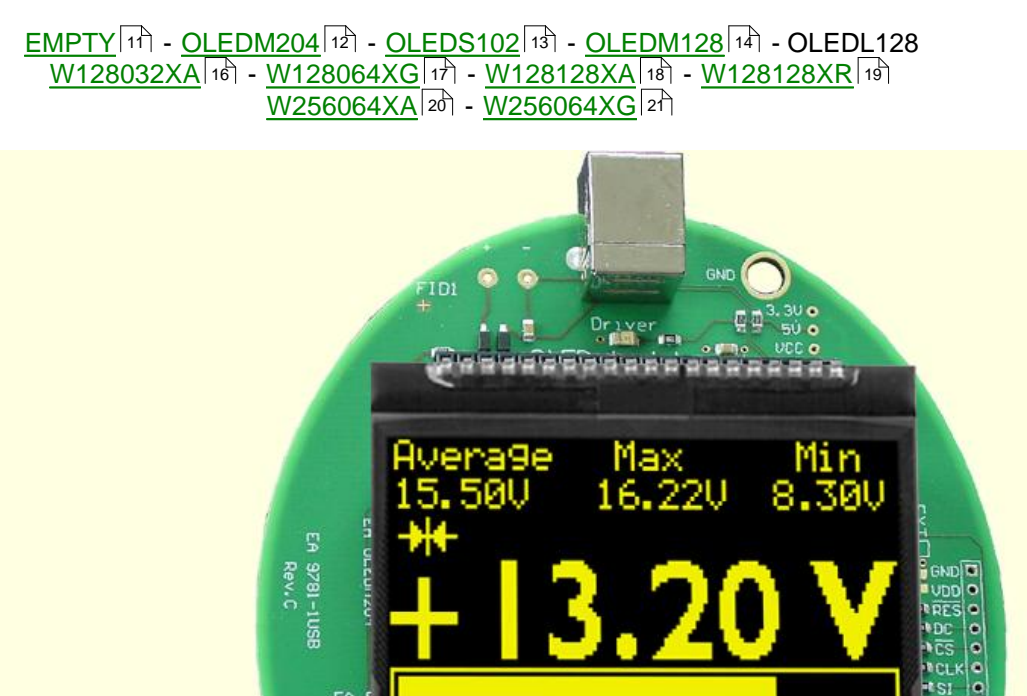

OLLER ...

est allealise

腫

WE

.<br>EA W128032-XA

EA W128064

FID'

EA C<br>EA OLEDMIZ

A OLEDL128-6

#### **3.8 9781-1 W128032-XA**

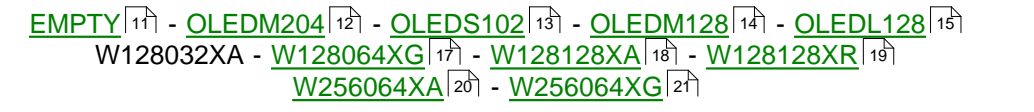

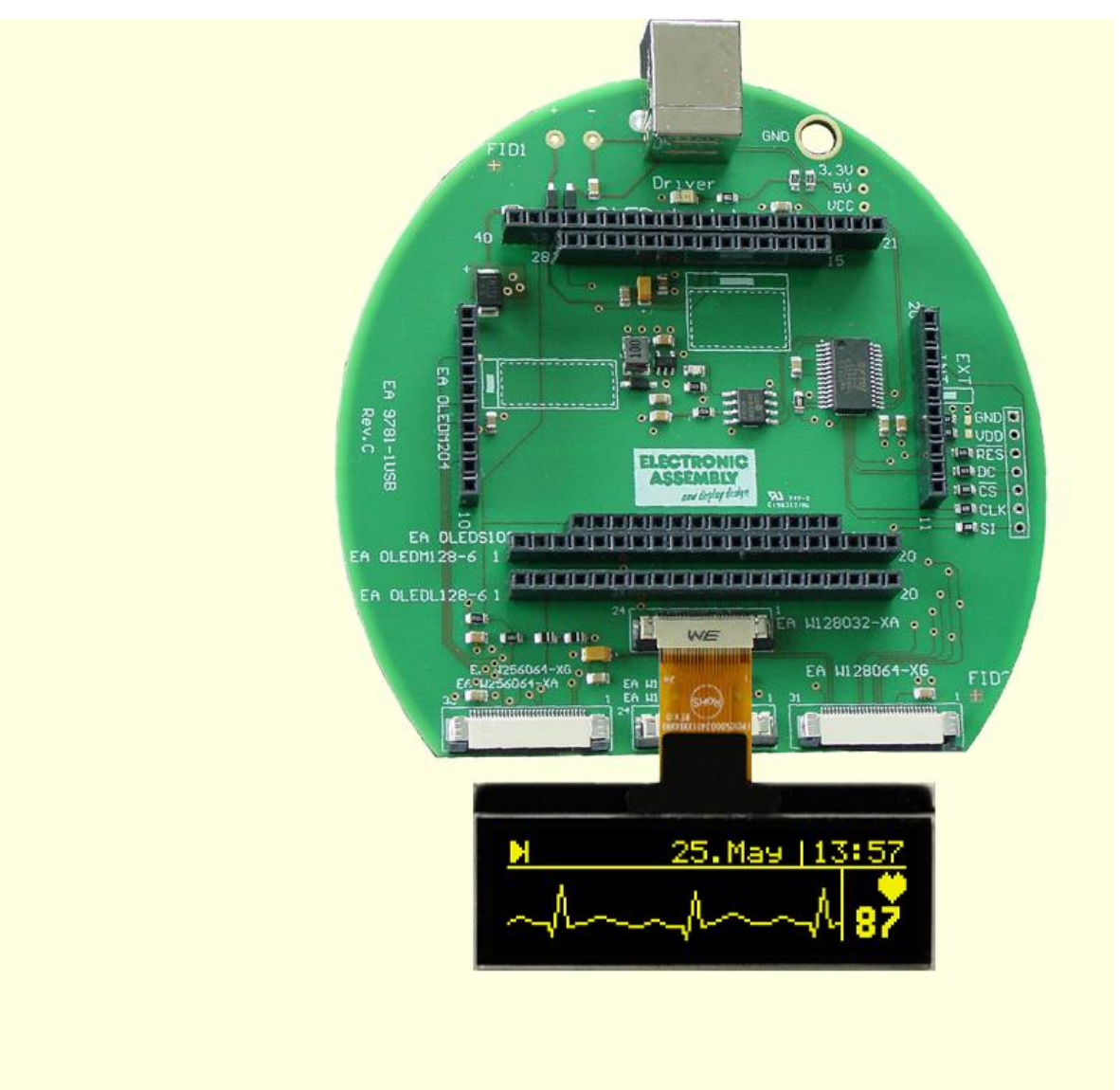

#### **3.9 9781-1 W128064-XG**

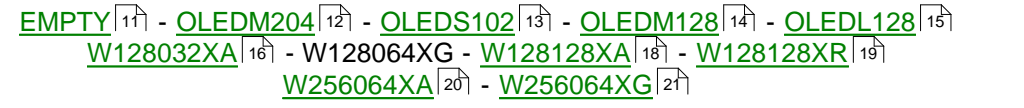

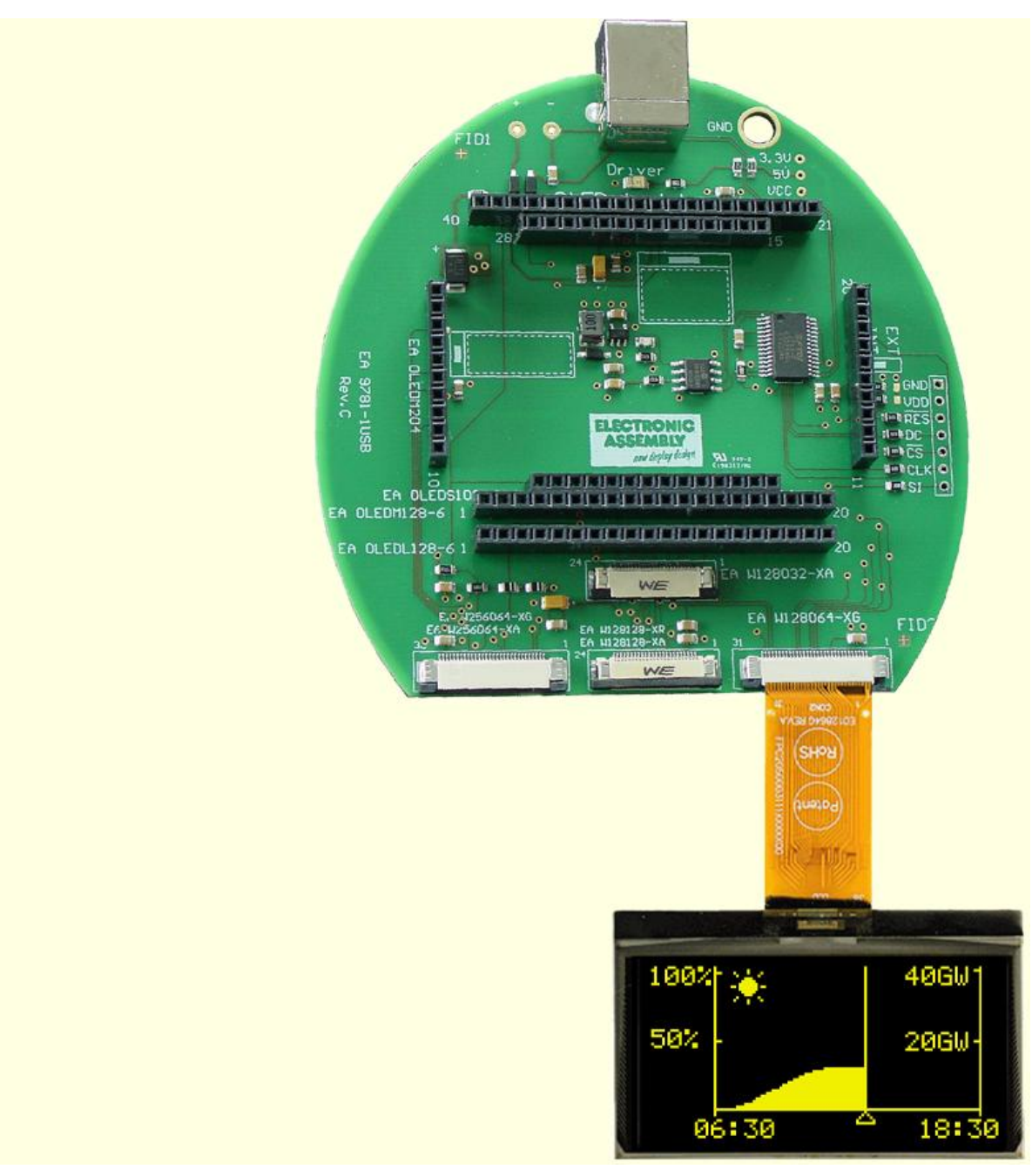

### **3.10 9781-1 W128128-XA**

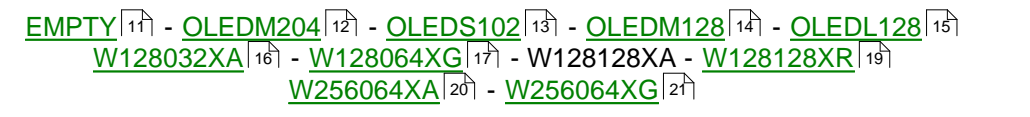

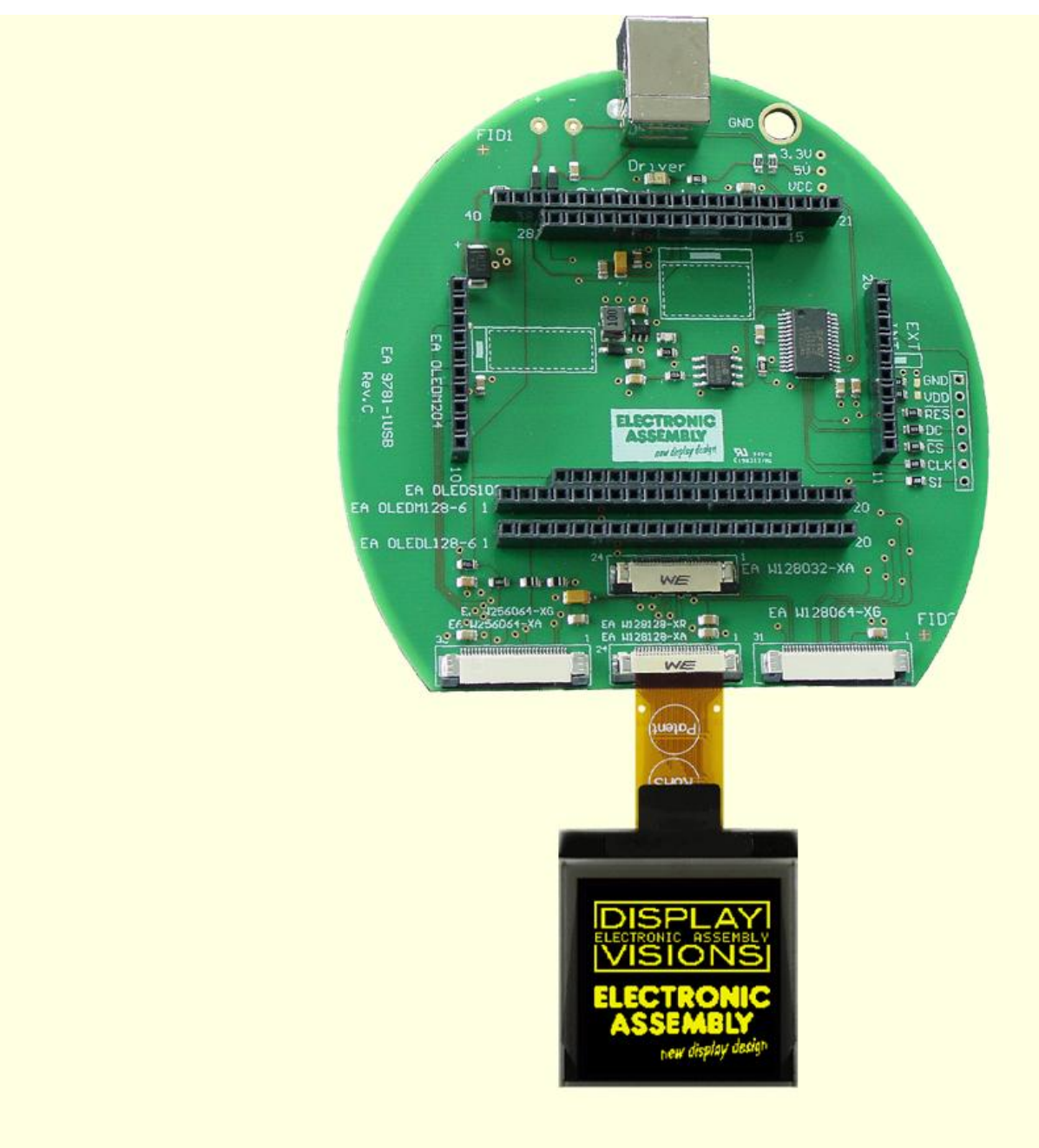

### **3.11 9781-1 W128128-XR**

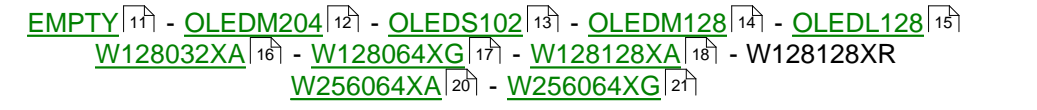

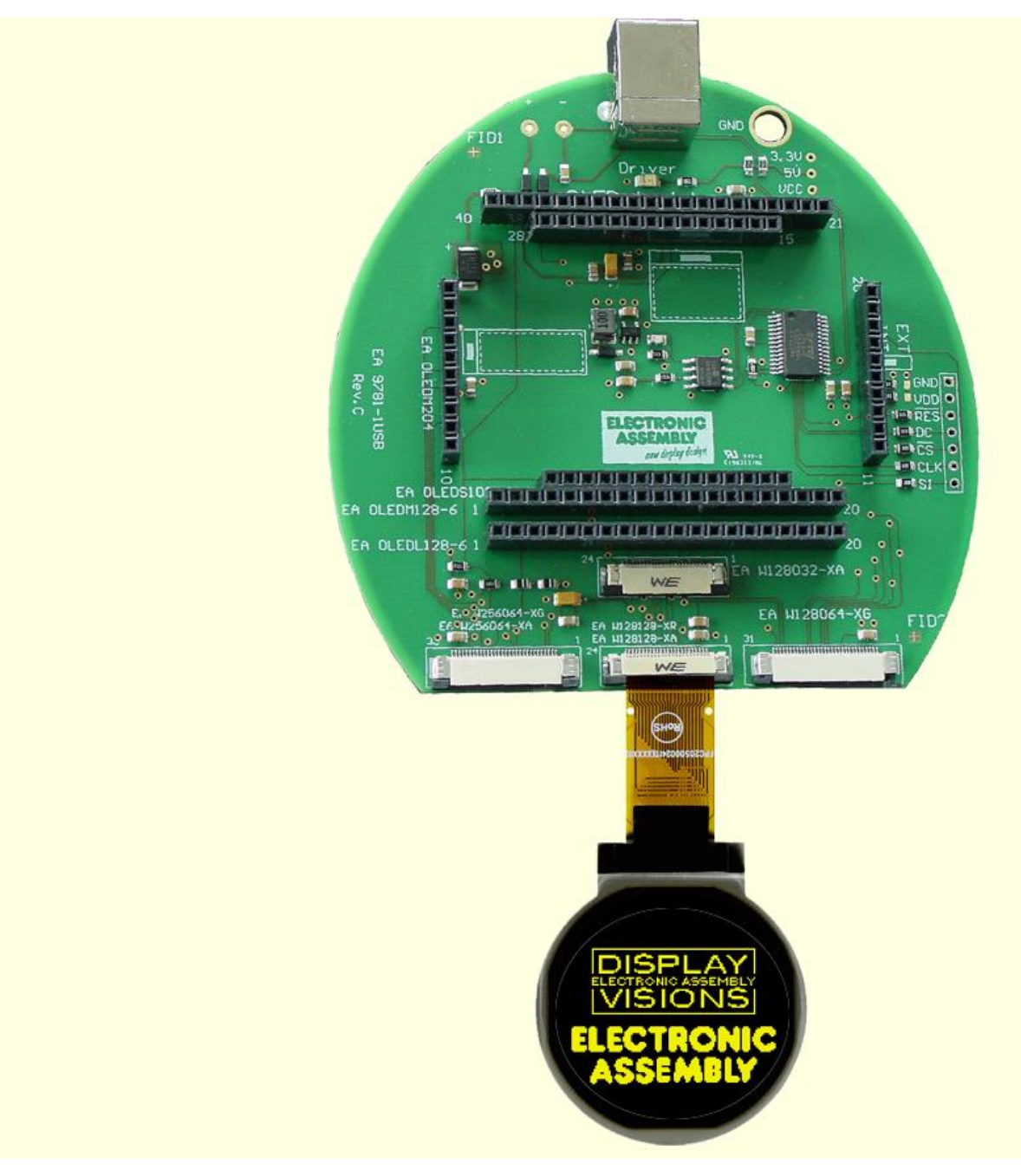

### **3.12 9781-1 W256064-XA**

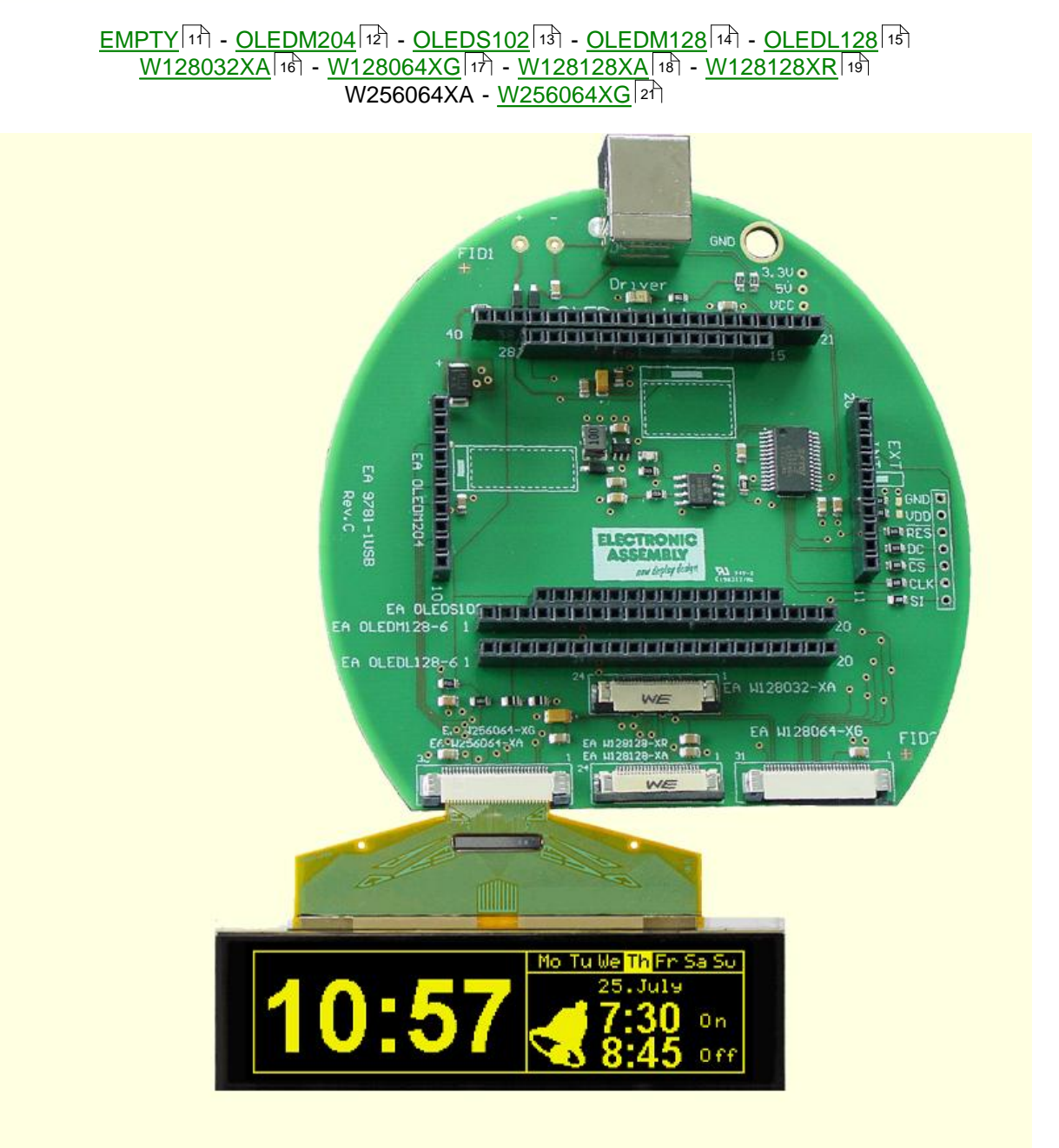

#### **3.13 9781-1 W256064-XG**

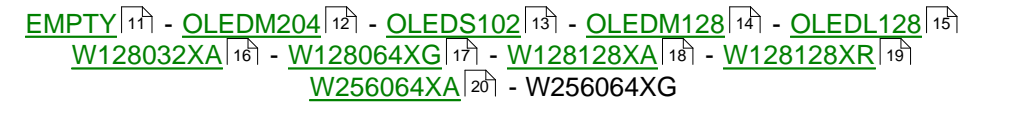

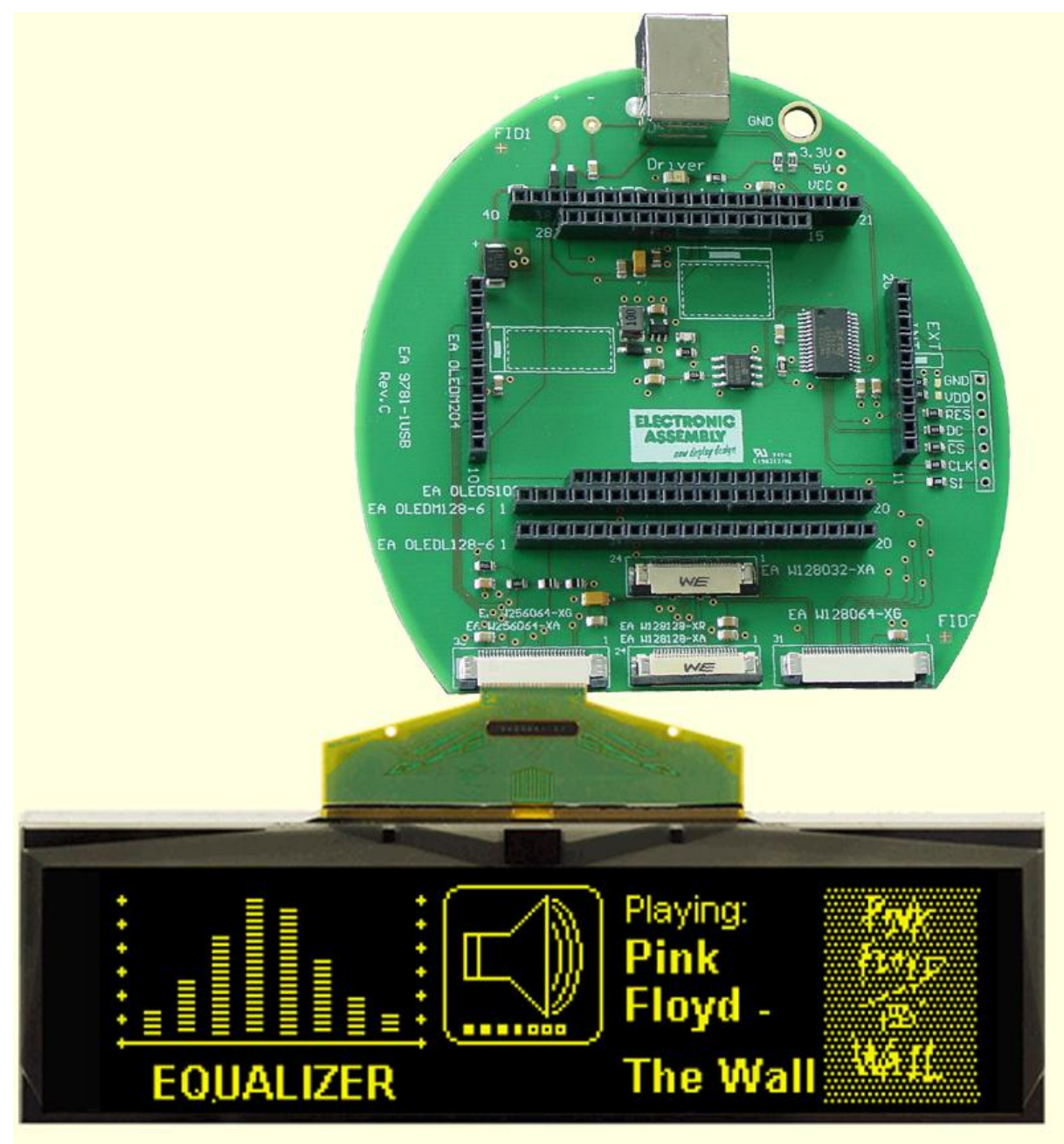

## **4 Individual Pictures/Text**

## **How to bring Text/Pictures to the Display**

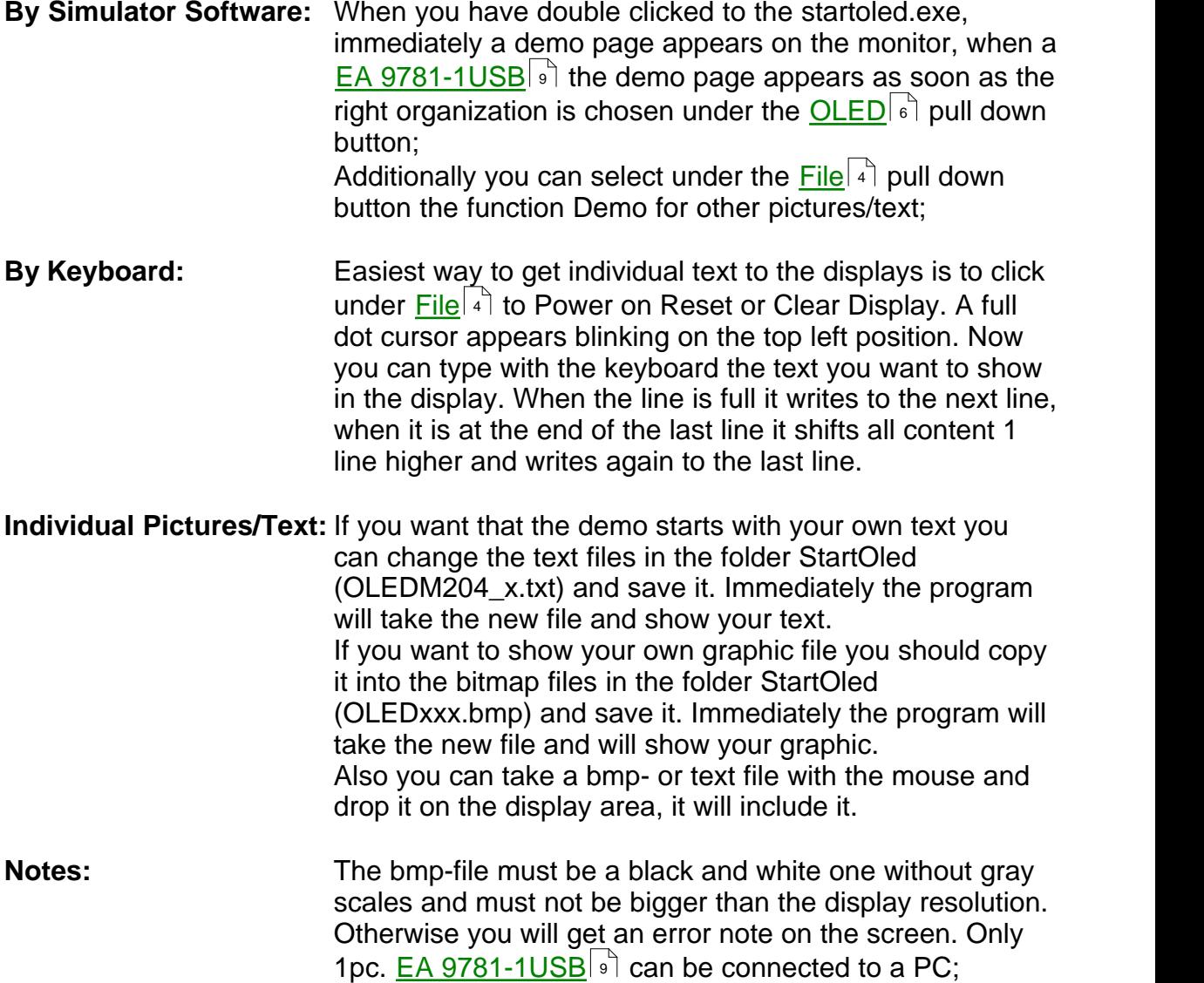

## **5 Troubleshooting**

#### **No Demo appears on the display plugged to the EA 9781-1USB**

Please click in the menu Helpl sৗ the button About; The display may be damaged;

#### "**Board: not connected" please check:**

Is the USB-cable plugged in well on both sides; Is the USB driver installed on the PC; The test board <u>EA 9781-1USB</u>I ী may be damaged;

#### **Nothing is seen on the display:**

The display pins are not correct plugged in; ls the right display type selected in the <u>OLED</u> গী Menu; The display may be damaged;

## **X-ON Electronics**

Largest Supplier of Electrical and Electronic Components

*Click to view similar products for* [Display Development Tools](https://www.x-on.com.au/category/embedded-solutions/engineering-tools/optoelectronic-development-tools/display-development-tools) *category:*

*Click to view products by* [ELECTRONIC ASSEMBLY](https://www.x-on.com.au/manufacturer/electronicassembly) *manufacturer:* 

Other Similar products are found below :

[KIT 60121-3](https://www.x-on.com.au/mpn/digitalview/kit601213) [S5U13U11P00C100](https://www.x-on.com.au/mpn/epson/s5u13u11p00c100) [KIT 60145-3](https://www.x-on.com.au/mpn/digitalview/kit601453) [S5U13748P00C100](https://www.x-on.com.au/mpn/epson/s5u13748p00c100) [DFR0413](https://www.x-on.com.au/mpn/dfrobot/dfr0413) [KIT95000-3](https://www.x-on.com.au/mpn/digitalview/kit950003) [LCD-16396](https://www.x-on.com.au/mpn/sparkfun/lcd16396) [PIM370](https://www.x-on.com.au/mpn/pimoroni/pim370) [1109](https://www.x-on.com.au/mpn/adafruit/1109) [MIKROE-2449](https://www.x-on.com.au/mpn/mikroelektronika/mikroe2449) [MIKROE-2453](https://www.x-on.com.au/mpn/mikroelektronika/mikroe2453) [131](https://www.x-on.com.au/mpn/adafruit/131) [DEV-13628](https://www.x-on.com.au/mpn/sparkfun/dev13628) [1590](https://www.x-on.com.au/mpn/adafruit/1590) [MIKROE-2269](https://www.x-on.com.au/mpn/mikroelektronika/mikroe2269) [1601](https://www.x-on.com.au/mpn/adafruit/1601) [1770](https://www.x-on.com.au/mpn/adafruit/1770) [1947](https://www.x-on.com.au/mpn/adafruit/1947) [1983](https://www.x-on.com.au/mpn/adafruit/1983) [1987](https://www.x-on.com.au/mpn/adafruit/1987) [2050](https://www.x-on.com.au/mpn/adafruit/2050) [2218](https://www.x-on.com.au/mpn/adafruit/2218) [2260](https://www.x-on.com.au/mpn/adafruit/2260) [2345](https://www.x-on.com.au/mpn/adafruit/2345) [2418](https://www.x-on.com.au/mpn/adafruit/2418) [2423](https://www.x-on.com.au/mpn/adafruit/2423) [2454](https://www.x-on.com.au/mpn/adafruit/2454) [2455](https://www.x-on.com.au/mpn/adafruit/2455) [2478](https://www.x-on.com.au/mpn/adafruit/2478) [2674](https://www.x-on.com.au/mpn/adafruit/2674) [FIT0477](https://www.x-on.com.au/mpn/dfrobot/fit0477) [333](https://www.x-on.com.au/mpn/adafruit/333) [334](https://www.x-on.com.au/mpn/adafruit/334) [TE-M321-SDK](https://www.x-on.com.au/mpn/grayhill/tem321sdk) [DFR0428](https://www.x-on.com.au/mpn/dfrobot/dfr0428) [cs-epapersk-03](https://www.x-on.com.au/mpn/crowdsupply/csepapersk03) [338](https://www.x-on.com.au/mpn/adafruit/338) [DEV-14442](https://www.x-on.com.au/mpn/sparkfun/dev14442) [FIT0478](https://www.x-on.com.au/mpn/dfrobot/fit0478) [cs-paperino-01](https://www.x-on.com.au/mpn/crowdsupply/cspaperino01) [OM-E-OLE](https://www.x-on.com.au/mpn/onion/omeole) [ALTHSMCMIPILCD](https://www.x-on.com.au/mpn/mpression/althsmcmipilcd) [ASD2421-R](https://www.x-on.com.au/mpn/tinycircuits/asd2421r) [TDP0500T800480PCAP](https://www.x-on.com.au/mpn/technexion/tdp0500t800480pcap) [LCD-14048](https://www.x-on.com.au/mpn/sparkfun/lcd14048) [cs-epapersk-02](https://www.x-on.com.au/mpn/crowdsupply/csepapersk02) [2719](https://www.x-on.com.au/mpn/adafruit/2719) [LCD-01](https://www.x-on.com.au/mpn/oseppelectronics/lcd01) [PIM113](https://www.x-on.com.au/mpn/pimoroni/pim113) [3498](https://www.x-on.com.au/mpn/adafruit/3498)